### **SAP HANA**(精简版)

## 用户指南

文档版本 02 发布日期 2018-05-16

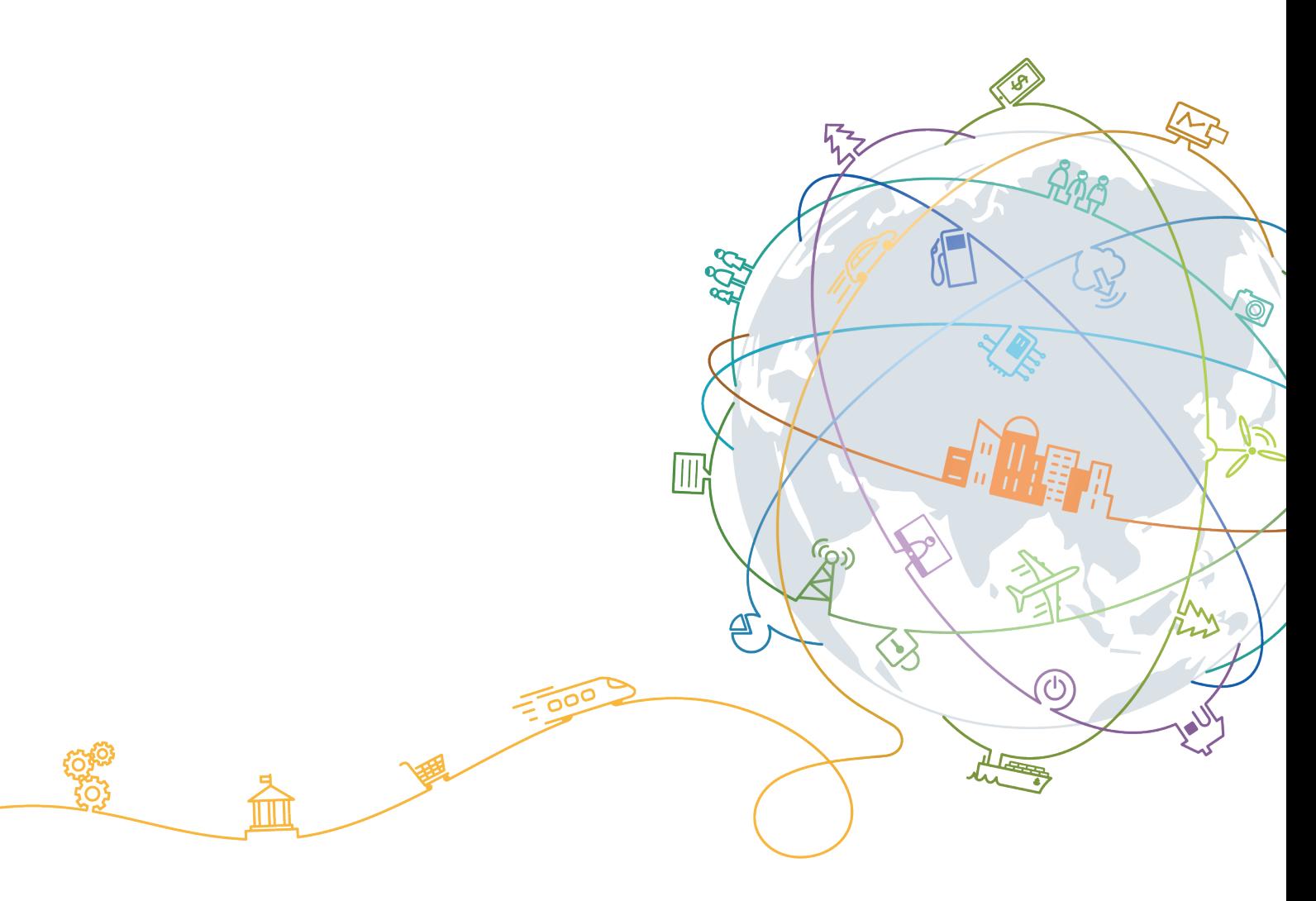

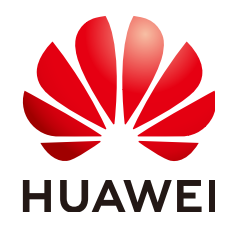

#### 版权所有 **©** 华为技术有限公司 **2020**。 保留一切权利。

非经本公司书面许可,任何单位和个人不得擅自摘抄、复制本文档内容的部分或全部,并不得以任何形式传 播。

#### 商标声明

**、<br>HUAWE和其他华为商标均为华为技术有限公司的商标。** 本文档提及的其他所有商标或注册商标,由各自的所有人拥有。

#### 注意

您购买的产品、服务或特性等应受华为公司商业合同和条款的约束,本文档中描述的全部或部分产品、服务或 特性可能不在您的购买或使用范围之内。除非合同另有约定,华为公司对本文档内容不做任何明示或默示的声 明或保证。

由于产品版本升级或其他原因,本文档内容会不定期进行更新。除非另有约定,本文档仅作为使用指导,本文 档中的所有陈述、信息和建议不构成任何明示或暗示的担保。

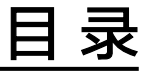

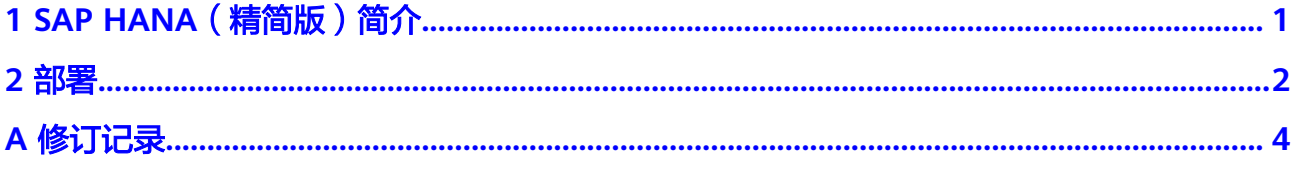

## <span id="page-3-0"></span>**1 SAP HANA**(精简版)简介

SAP HANA(精简版)是SAP HANA的研发版本,可以安装并运行在便携电脑上或者 其他主机,比如公有云的弹性云服务器中。32G以下SAP HANA(精简版)是免费使用 的,32G以上需要到SAP Store购买。

# **2** 部署

<span id="page-4-0"></span>步骤**1** 使用浏览器导航至华为云主页并登录。

**http://www.huaweicloud.com/**

- 步骤**2** 在置顶的选项中,选择"解决方案 > SAP上云"。
- 步骤**3** 在"支持的SAP产品"栏目下选择 "SAP HANA,Express Edition"。
- 步骤**4** 单击"立即购买"。
- 步骤**5** 在"购买弹性云服务器"页面,请根据需要选择"包年/包月"或是"按需付费"。此 处以"按需付费"为例。
- 步骤**6** 保持默认的规格(4核32GB),"镜像"中选择公共镜像里面的"SUSE/SAP HANA express edition XS Advanced Application(100GB)", "磁盘"中将系统盘配置为 "超高IO", "50GB"。
- 步骤7 购买弹性IP,根据需求选择带宽,此处以5Mbits/s为例。
- 步骤**8** 指定Linux云服务器的登录方式,此处以密码方式为例,输入相应的密码,如图**2-1**所 示。

图 **2-1** 配置登录方式

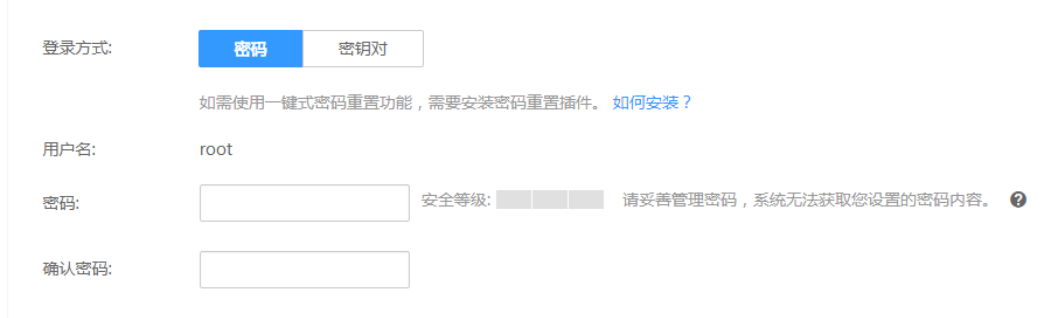

- 步骤**9** 确认无误后,单击"立即购买"。
- 步骤10 接受协议和免责声明, 并单击"提交订单"。

等待约10分钟,云服务器创建成功。

- 步骤**11** 使用弹性IP连接Linux云服务器。
- 步骤**12** 切换到SAP HANA(精简版)管理员账号。

**su - hxeadm**

- 步骤**13** 系统提示输入新的密码,根据提示输入密码。
- 步骤**14** 系统提示重新配置,输入"y"确认后,系统重新进行配置,如图**2-2**所示。

图 **2-2** 重新配置系统

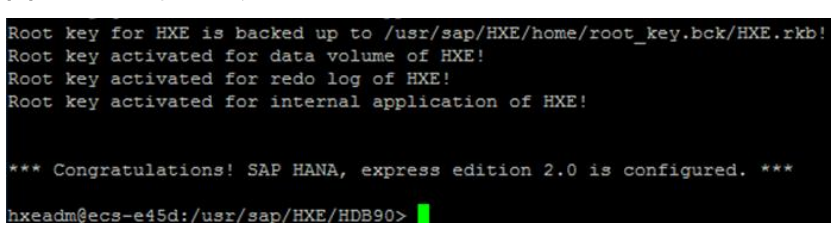

步骤**15** 验证HXE的连接。

**hdbsql -u system -p <password> -i 90**

系统提示"Welcome to the SAP HANA Database Interactive Terminal."表示连接成 功。

步骤**16** 执行以下命令,获得相应的时间戳,表示数据库正常运行,示例如图**2-3**所示。

**select current\_timestamp from dummy**

图 **2-3** 获取时间戳

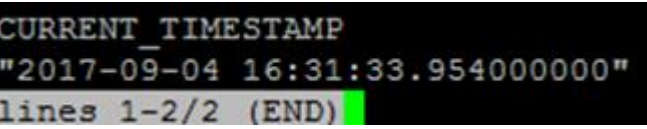

**----**结束

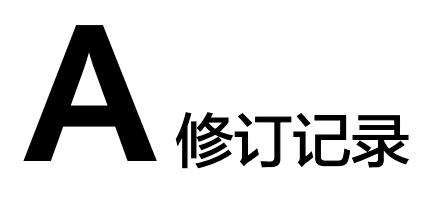

<span id="page-6-0"></span>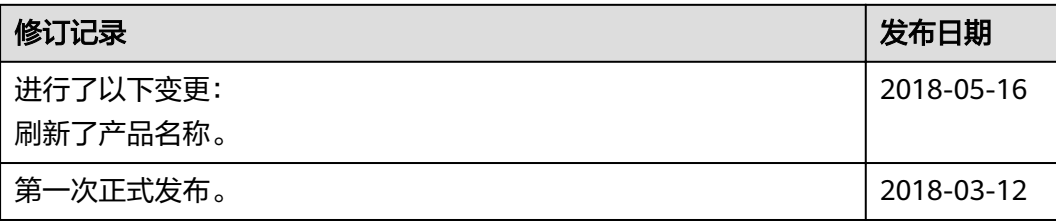